# **E**hipsmall

Chipsmall Limited consists of a professional team with an average of over 10 year of expertise in the distribution of electronic components. Based in Hongkong, we have already established firm and mutual-benefit business relationships with customers from,Europe,America and south Asia,supplying obsolete and hard-to-find components to meet their specific needs.

With the principle of "Quality Parts,Customers Priority,Honest Operation,and Considerate Service",our business mainly focus on the distribution of electronic components. Line cards we deal with include Microchip,ALPS,ROHM,Xilinx,Pulse,ON,Everlight and Freescale. Main products comprise IC,Modules,Potentiometer,IC Socket,Relay,Connector.Our parts cover such applications as commercial,industrial, and automotives areas.

We are looking forward to setting up business relationship with you and hope to provide you with the best service and solution. Let us make a better world for our industry!

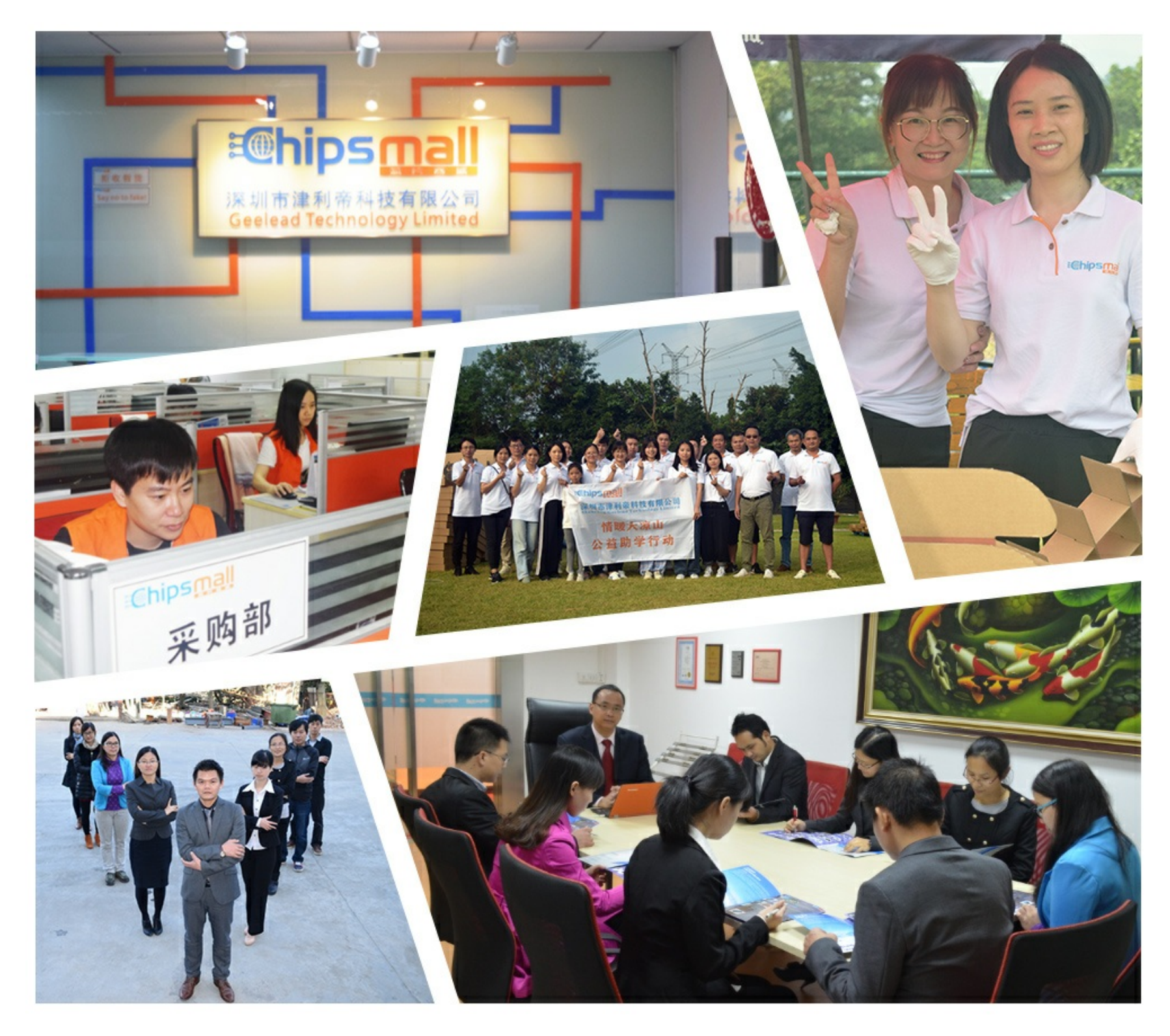

## Contact us

Tel: +86-755-8981 8866 Fax: +86-755-8427 6832 Email & Skype: info@chipsmall.com Web: www.chipsmall.com Address: A1208, Overseas Decoration Building, #122 Zhenhua RD., Futian, Shenzhen, China

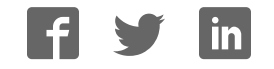

# WAU8822 - EVB

## Evaluation Board User's Guide

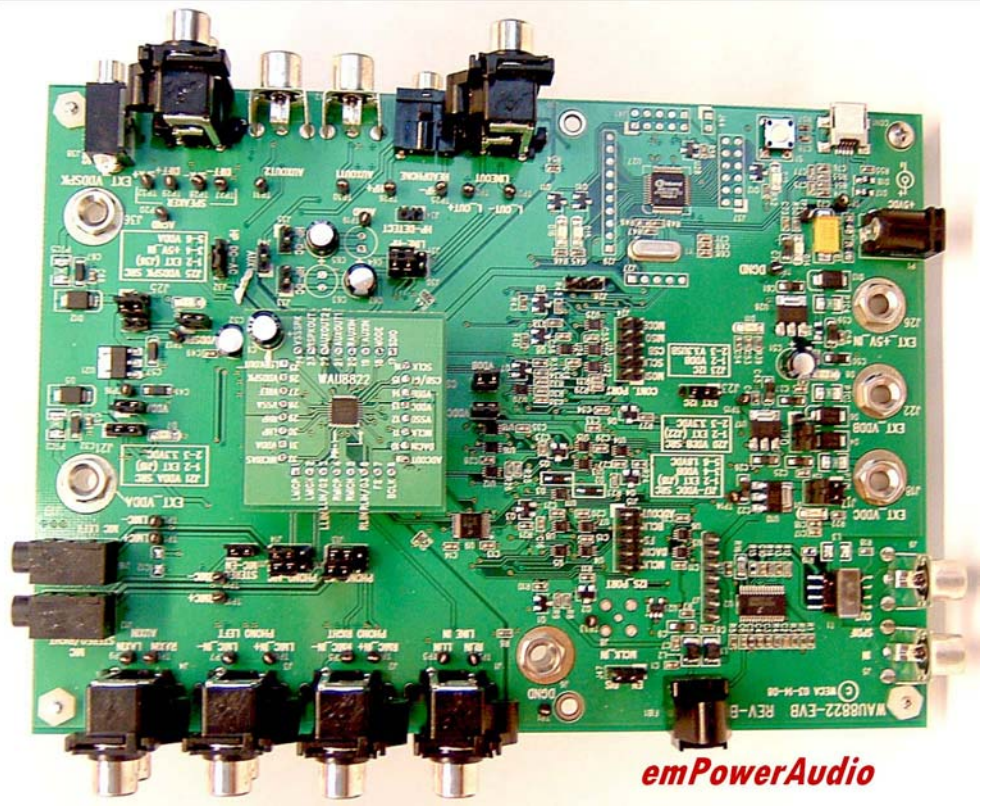

#### nuvoTon

## **Table of Contents**

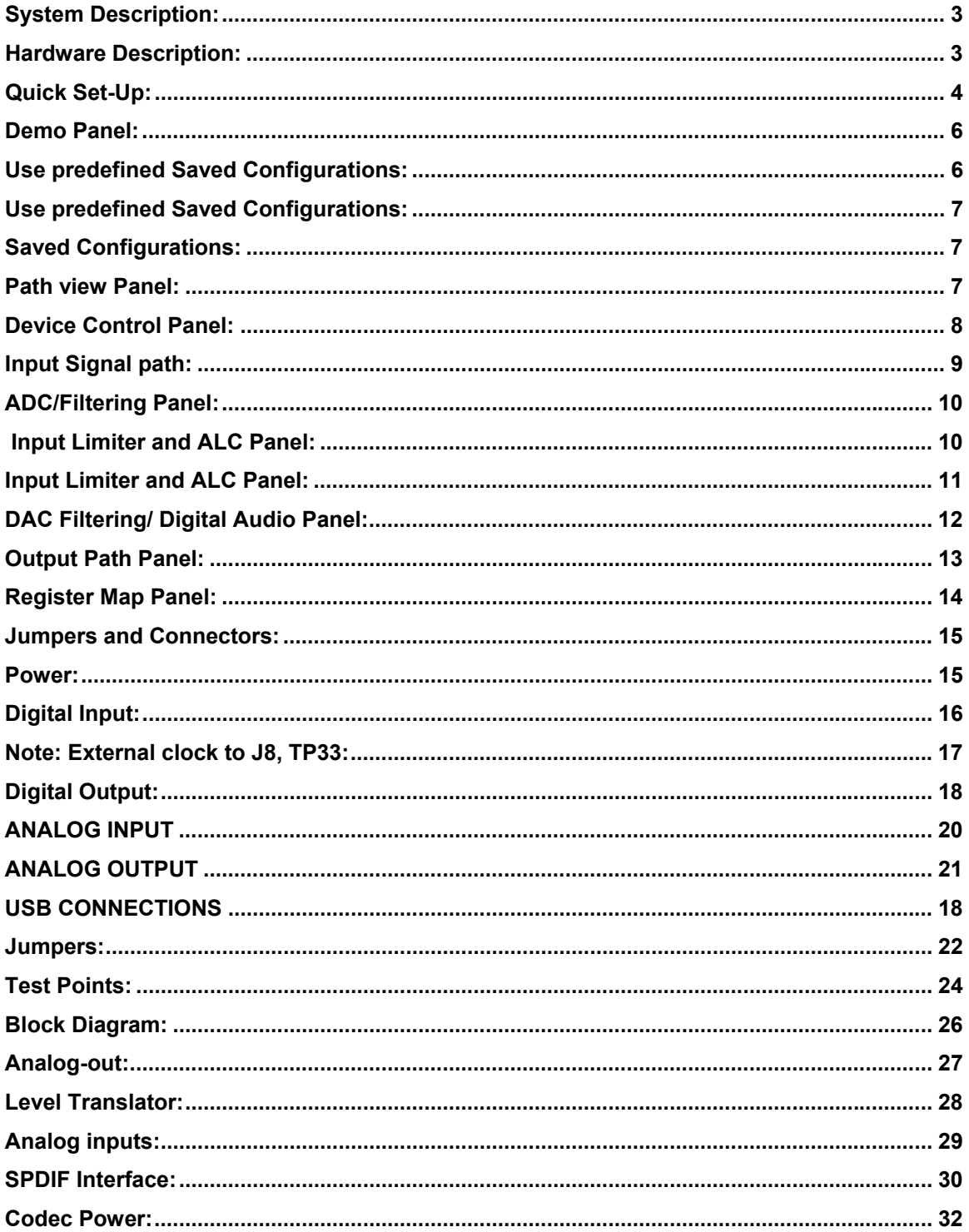

## **Kit Contents:**

The WAU8822-EVB Board Application Software CD (WAU8822-EVP) User's Guide (included in the supplied CD) USB Cable Data sheet

## **System Description:**

The WAU8822-EVB system consists of an evaluation board with audio inputs and audio outputs and application software that sends command and control via USB. Power is normally provided by USB.

## **Hardware Description:**

The Evaluation board is controlled via USB cable. The on board Nuvoton W681308 USB Audio controller acts as an SPI /I2C & I2S interface between the PC Software GUI and the WAU8822 audio codec.

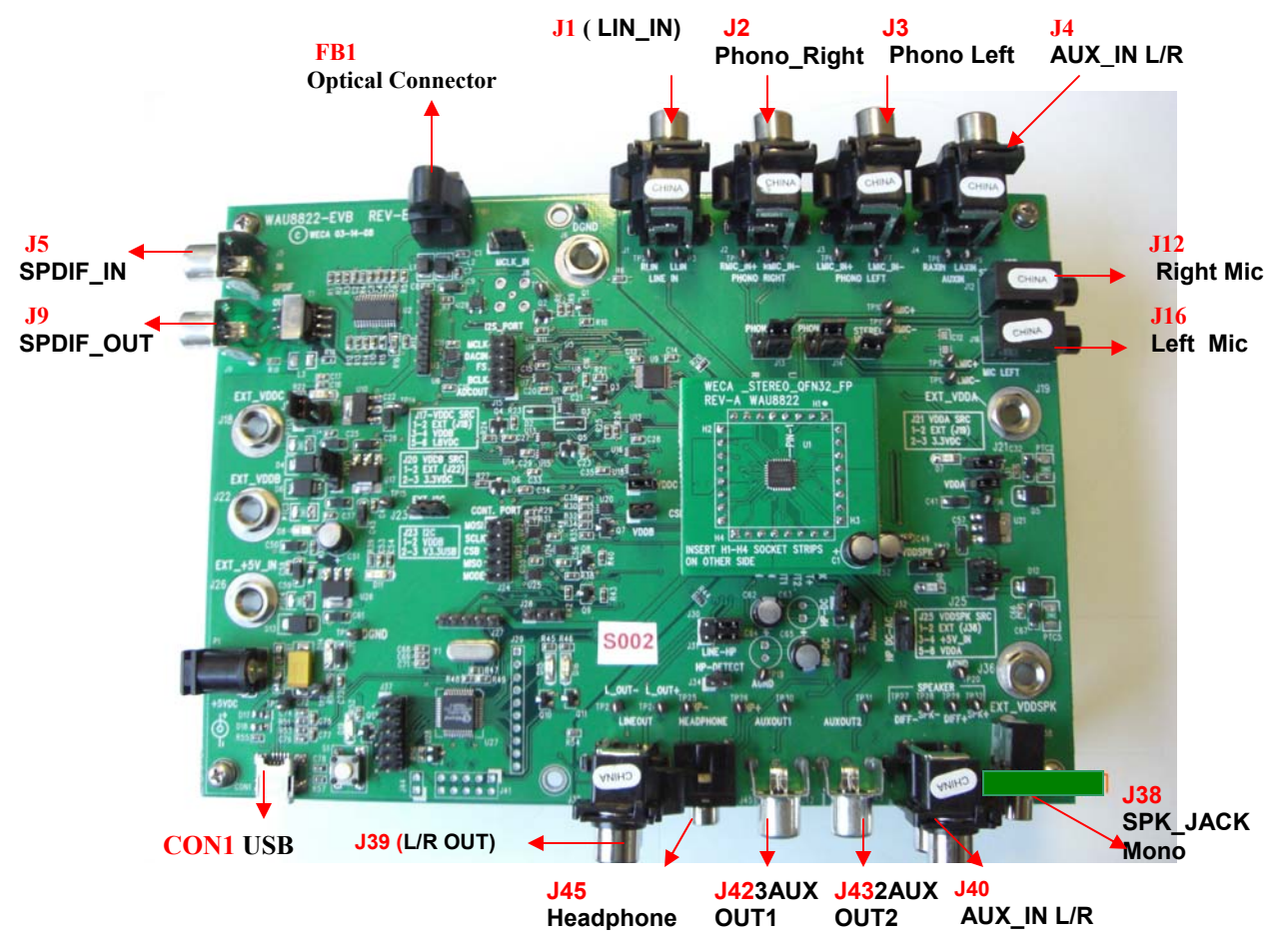

## WAU8822 Application Software:

The WAU8822 Application software is powerful and easy to use GUI software which enables the users to control the Nuvoton WAU8822 Stereo Codec and aids system designers to develop software for their system's microcontroller by importing the register map's saved file after they are satisfied with their desired configurations. They are 3 ways to configure and control the W8822/12 Audio Codec family with the WAU8822-Application Software:

- ï **Demo Panel**
- **Use predefined Saved Configurations**
- **Click and configure**

#### **Quick Set-Up:**

- 1) Install the software from the CD, follow the on screen directions
- 2) Print out the user's guide from the CD
- 3) Make sure PCB is not connected to PC
- 4) Start the program
- 5) From the Start up screen below select WAU8822 to go to Stereo GUI
- 6) Connect the WAU8822-EVB board to the USB port

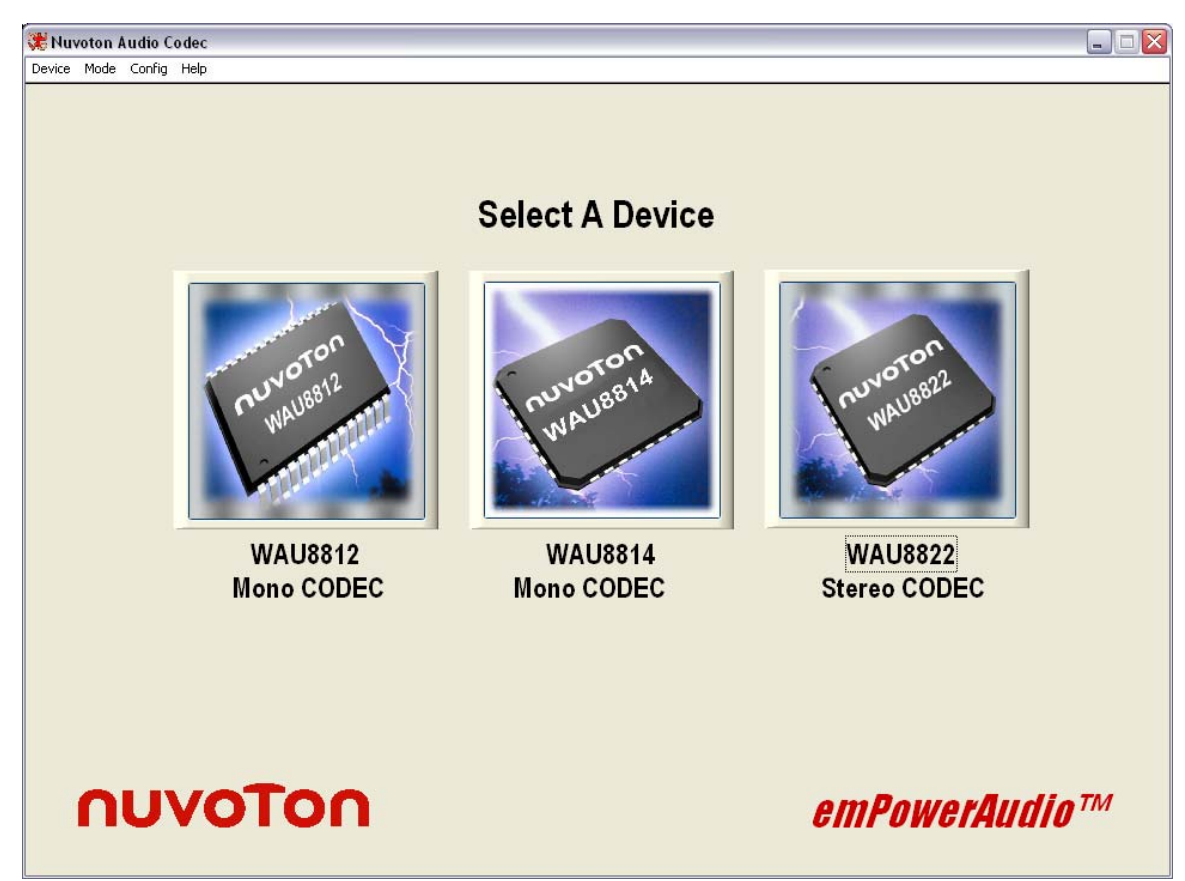

The first screen you will see is a graphical representation of all relevant blocks of the WAU8822 Audio Code called path view. Each block has its own screen panel witch represents associated control registers for that block. When the board is attached to the GUI via the USB cable the Green LED is lit **(4)** 

#### nuvoTon

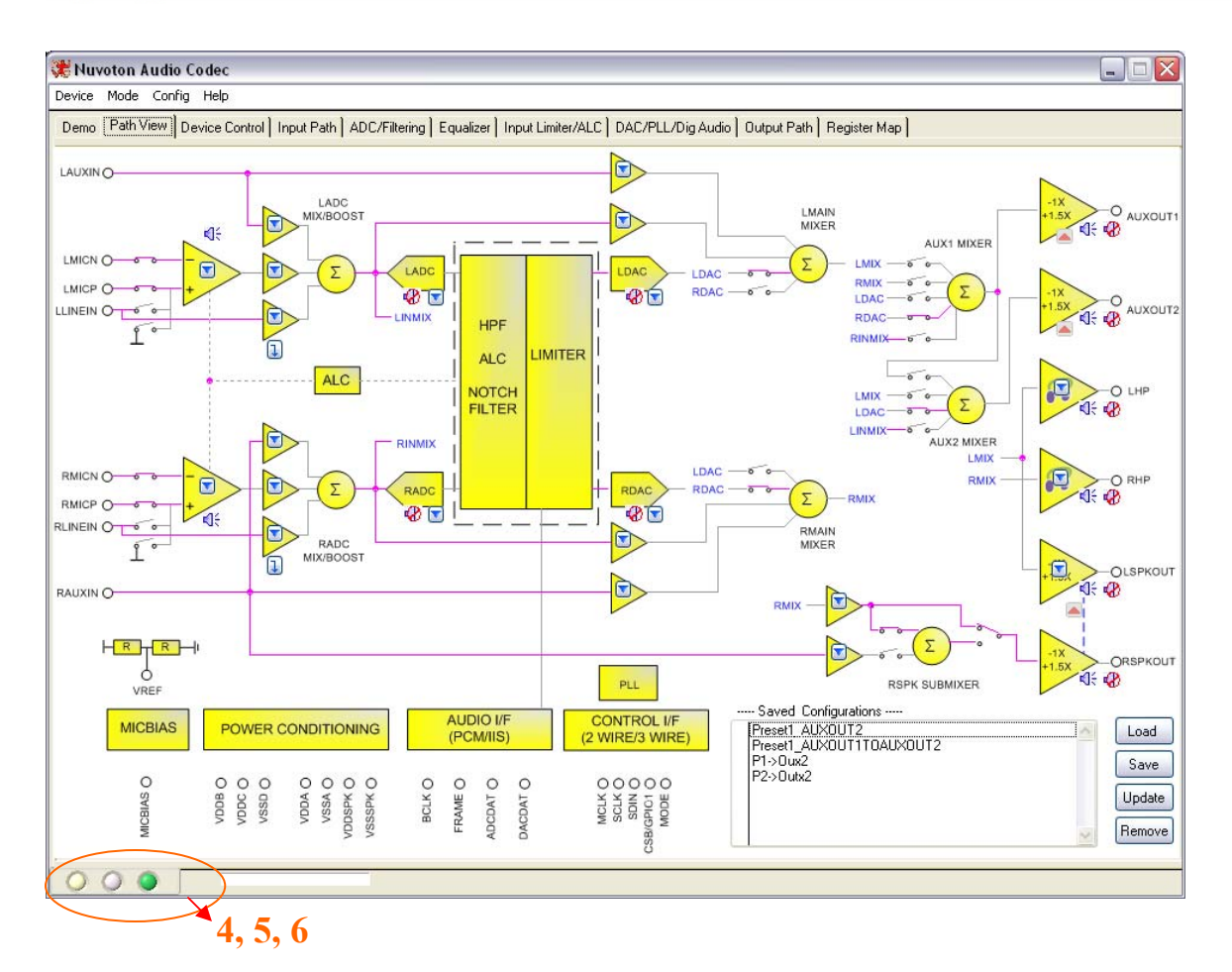

#### **Status indicators.**

In the left hand corner of the GUI there three indicators**.** 

- **4)** This indicator turns green when the WAU8822-EVB is attached to the USB cable**.**
- **5)** This indictors turns solid green when the software loads setting.
- **6)** This indictor blinks and stays green after the software has finished writing to the WAU8822 registers.

#### **Demo Panel:**

In the demo panel there are 2 easy steps for setting up and evaluating a full working path

- **Step 1.** Choose Settings (selecting input such as MIC AUX or Line in Output such as HP, SPKR or Line-out)
- **Step 2**: Load settings (The GUI writes to each individual control register).

Once the desired path is set, you can evaluate the equalizer or ALC effects here as well.

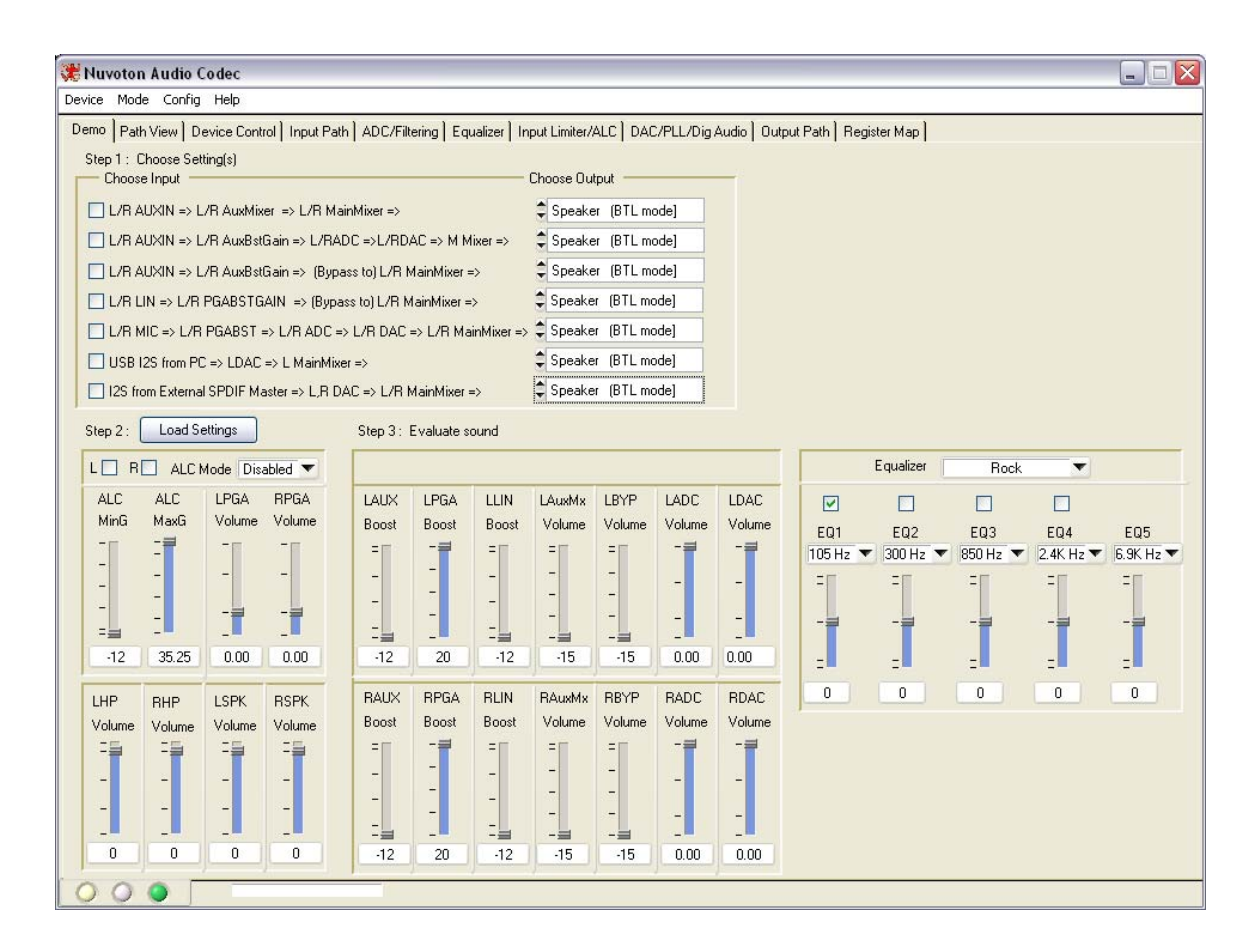

## Use predefined Saved Configurations:

#### **Saved Configurations:**

 In path view panel there are some examples of saved configuration. Double clicking on a saved configuration from the menu will activate that path. Selecting a saved configuration and update also activates that path. The software will automatically write to each control register immediately. This feature can be used to tune different parameters and compare them later

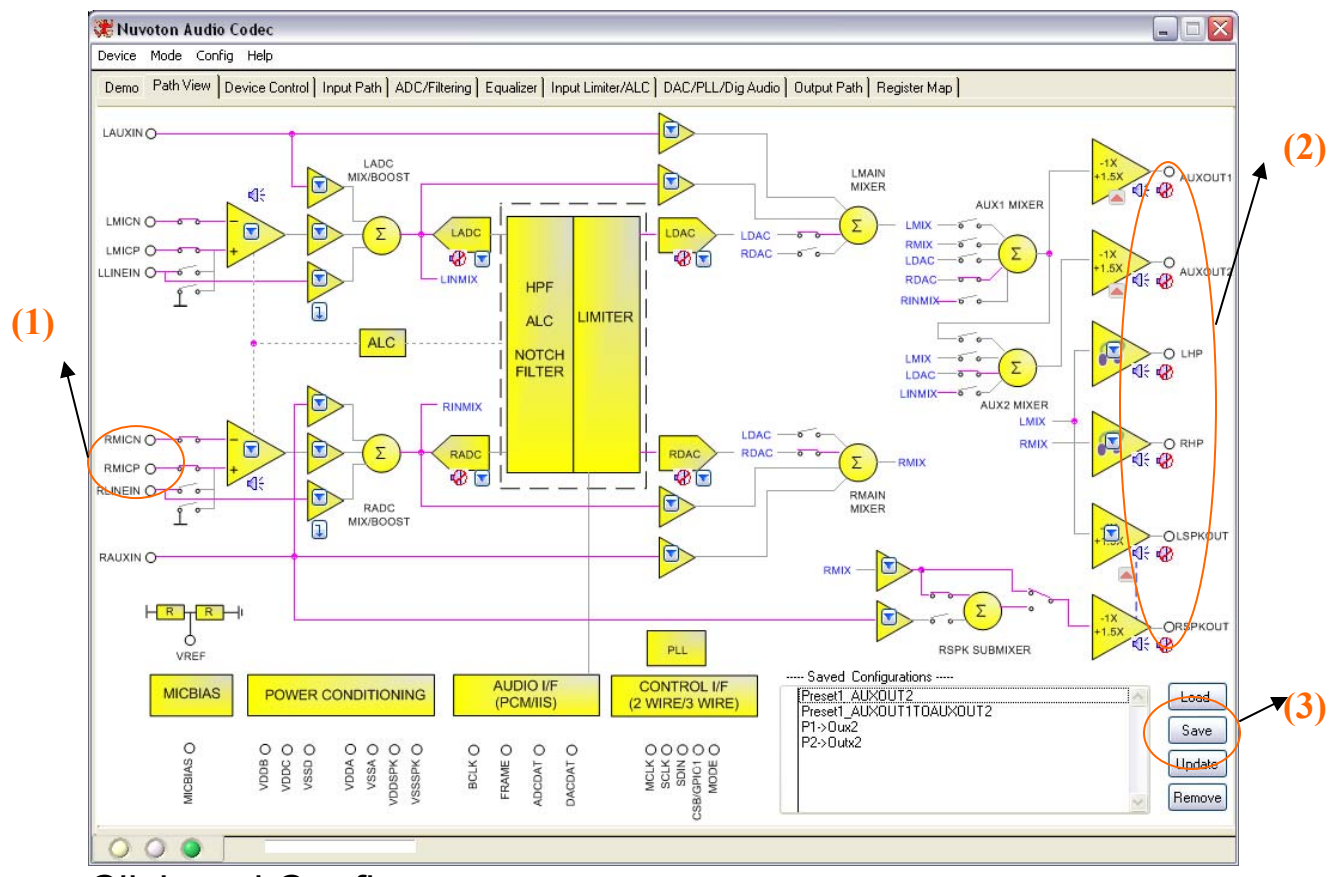

## Click and Configure:

#### **Path view Panel:**

The WAU8822 is configured through 64 registers. Each individual bit controls a function such as mute or unmute of input/output mixers and amplifiers.

In this panel you can set your desired input output path by clicking on the connecting lines or Icons (**1), (2).** Notice each time a line is selected the active line is highlighted. The associated registers are written immediately so you can see and hear the immediate effect. Later you can save the path by clicking on add icon **(3)** for comparison with a different sets of parameters. To quickly get back to your original settings select Load.

 The big blocks such as ALC, DAC, and EQ have more than one control bit. Clicking on specific block will take the users to its associated panel where you can set individual control bits for that block. Right click on that panel will take you back to the path view panel.

#### **Device Control Panel:**

#### SELECTION OF CONTROL MODE

In this panel the user's selects device interfaces for WAU8822 from one of the following options:

- **3** Wire write only
	- **4** Wire read and write
	- **I** I2C read and write
	- **External Control**

The I2S signal connection section boxes configures the W8822-EVB to operate in I2S Master or Slave Mode. In the Master mode the MCLK is generated from:

- On board USB controller ( select this option for playing Mono Audio from USB)
- Audio precision equipment
- Digital Audio ( I2S) ( Sect this is option for the SPDIF optical audio interface)

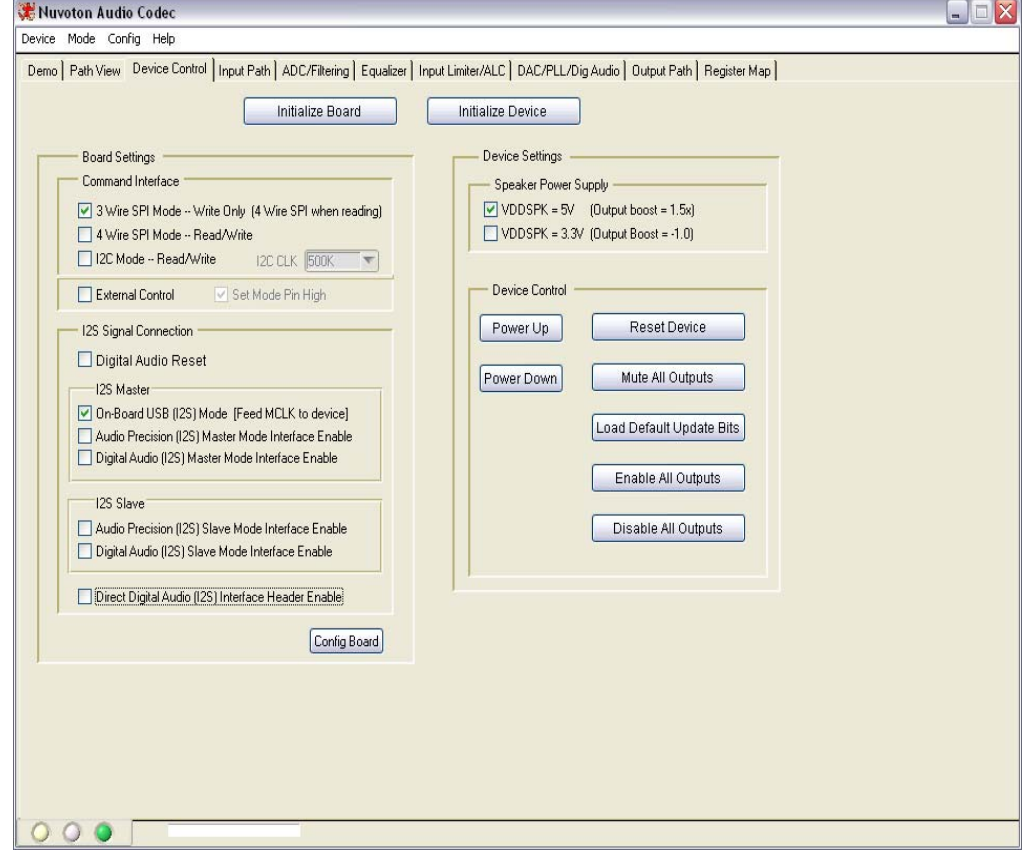

**Once a device interface is selected, click on the Config Board button to configure the communication to the W8822-EVB board before powering up the WAU8822.** 

The Reset, Power up, and Power down buttons control the WAU8822. The default for 1.5X boost stage is un-checked*. Please make sure to Change J35 on the WAU8822-EVM boards to 5V or VDDA (3.5) when you change this bit*.

#### nuvoTon

#### **Input Signal path:**

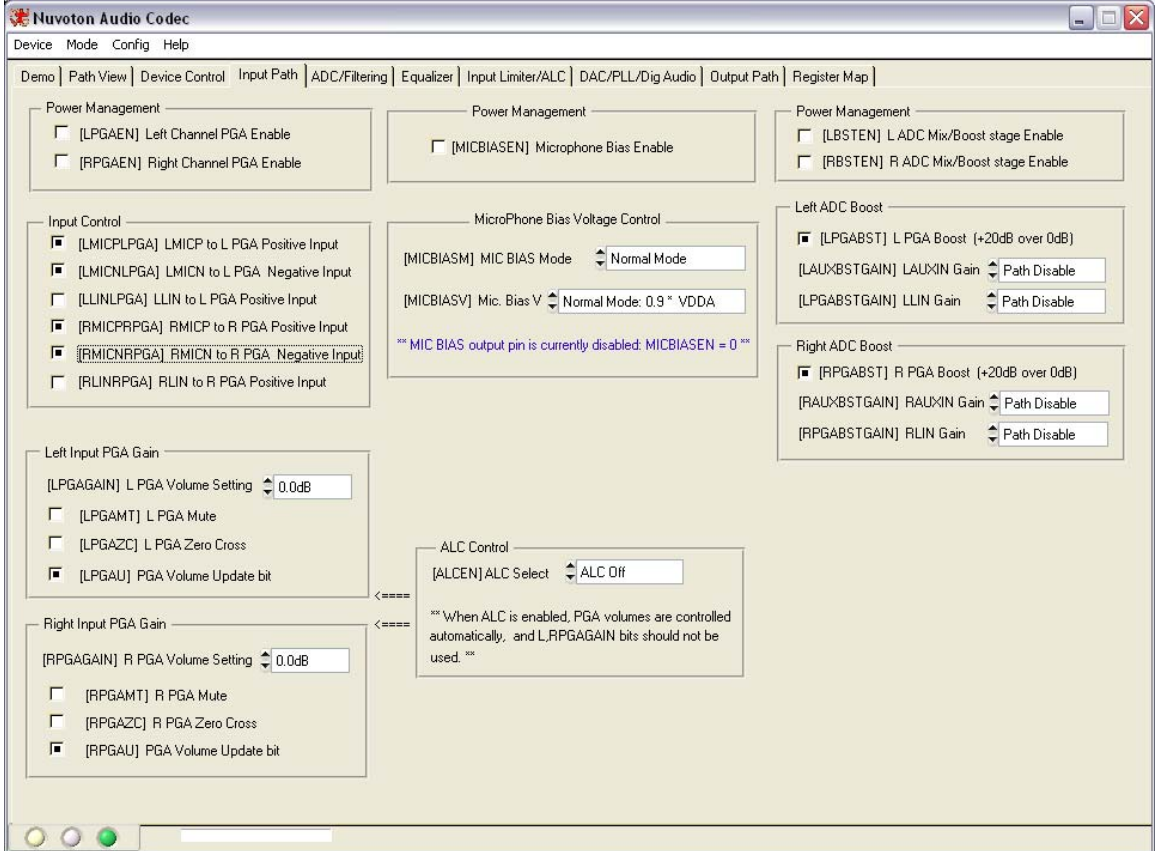

The ADC control registers and notch filter are selected in this panel. In the digital ADC volume control section a pop up ring select window selects various gains. The selected values are written to its registers automatically.

#### **ADC/Filtering Panel:**

The ADC control registers and notch filter is selected in this panel. In Digital ADC volume control section a pop up ring select window selects various gains. The selected values are written to its registers automatically.

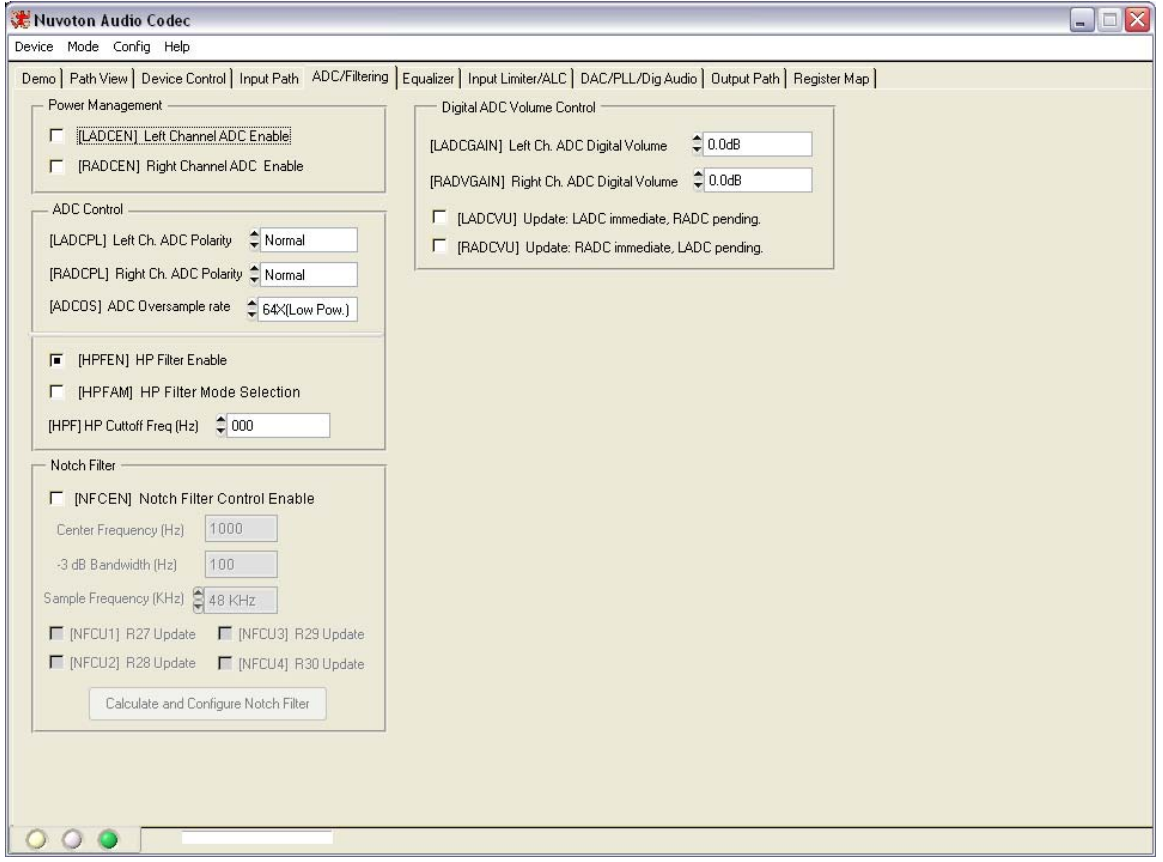

#### **Input Limiter and ALC Panel:**

In this panel aside from configuring the ALC stage to operate in normal or limiter modes, there is an ALC slider bar that sets the ALC control registers with pre defined parameters for Music, Speech and generic recording. These are suggested optimal values based on experiments and it's only a guide for further optimization for the end portable application.

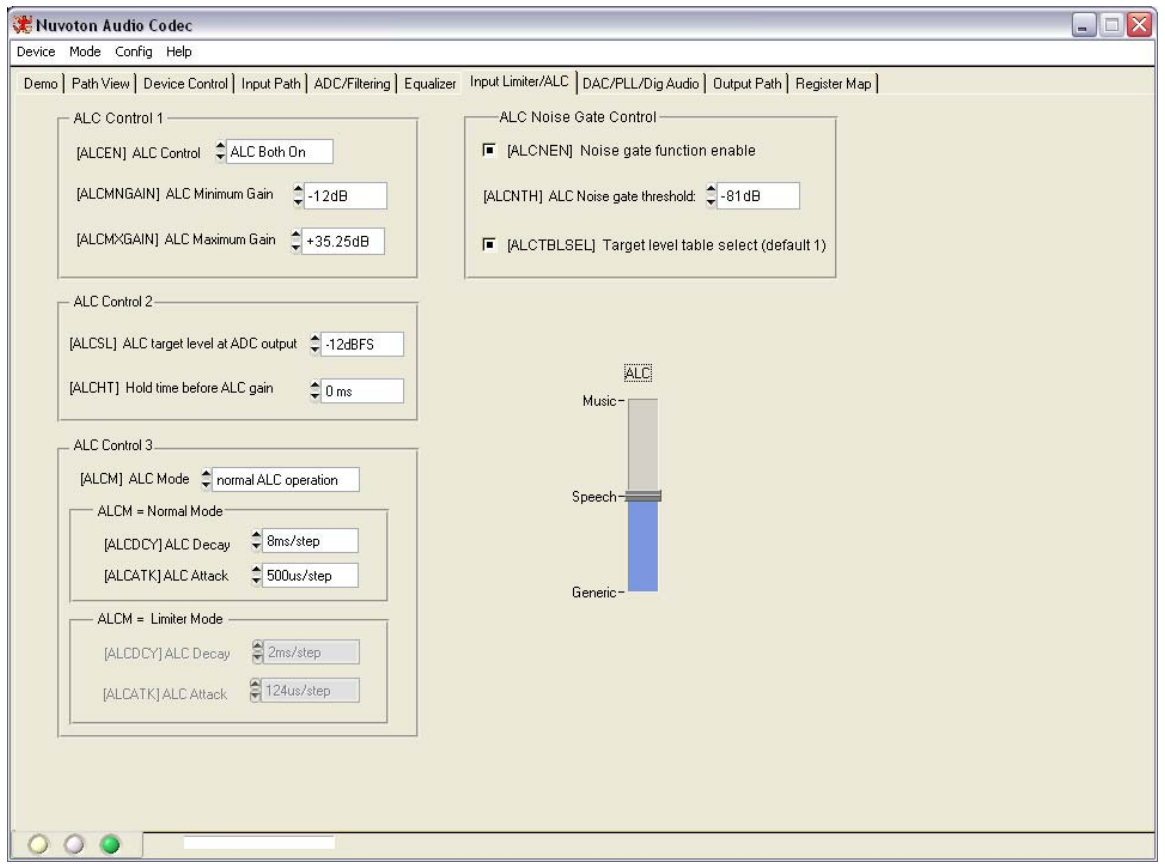

#### nuvoTon

#### **DAC Filtering/ Digital Audio Panel:**

This Panel is divided into three sections;

- PLL
- **DAC**<br>Digital<br>Digital
- Digital Audio Control

In each section control bits can be enabled or disabled. The associated registers are written automatically.

In the PLL sections the default is open circuit or disabled. There are two PLL settings (Default 12.2886 MHz) or custom setting, where valid supported frequencies are calculated given the PLL parameters. Other section in this panel enables or disables clock generation from external source, companding control, jack detect. The audio interface box also selects individual bits such as FMT and Word length.

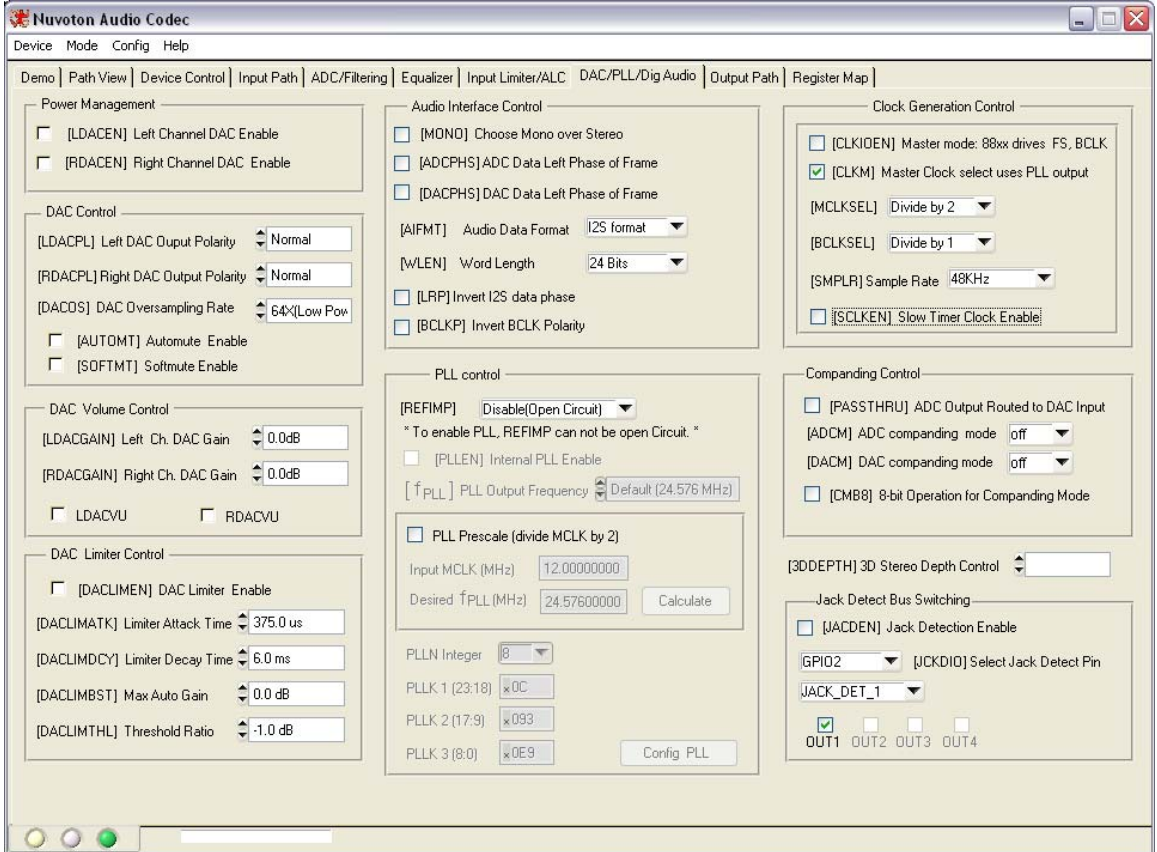

#### **Output Path Panel:**

In this panel all output control bits are written in real time, any selection's effect can be seen in the path view panel or register map panel.

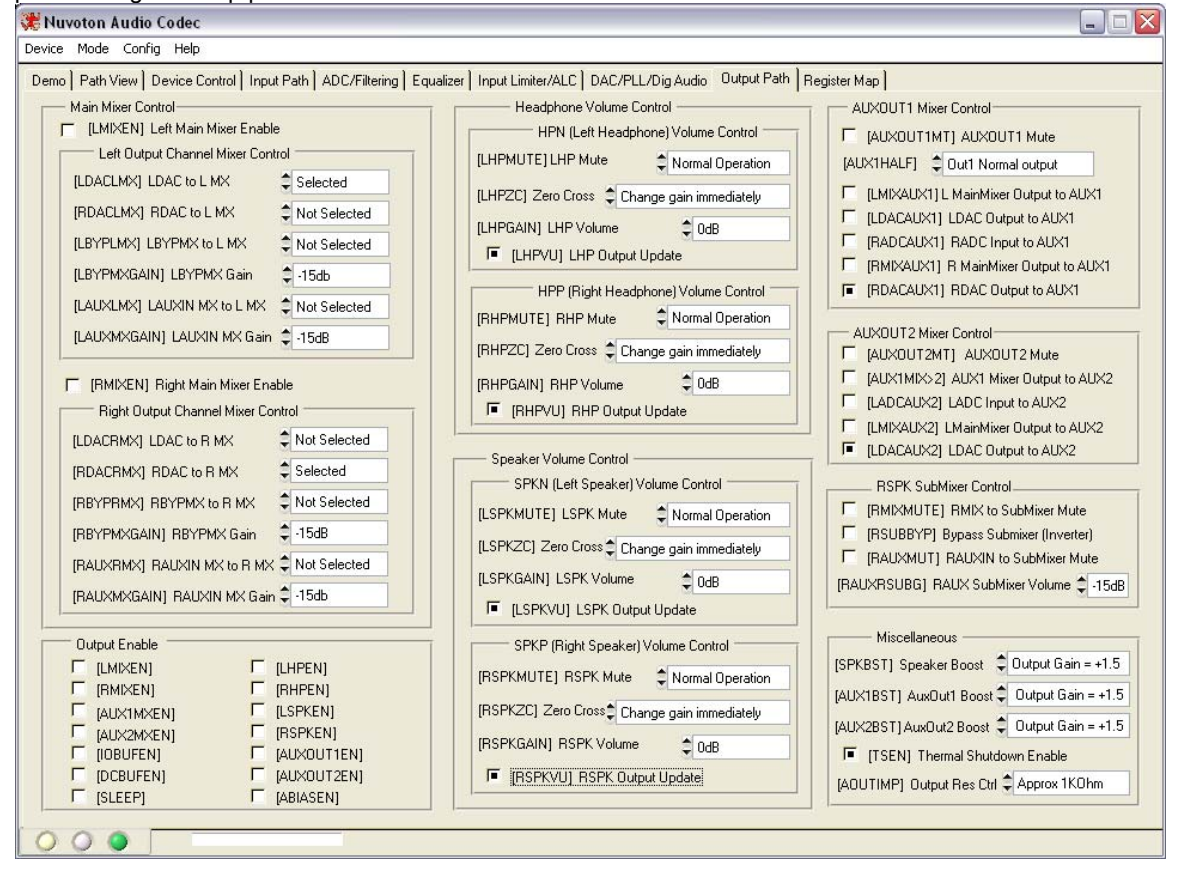

#### **Register Map Panel:**

In the Register map view all control address are in hex. To write to a particular register enter the register address followed by the registers new value and click write.Or you can directly enter binary number for each individual bit. To Read a register , enter a register address and click read, the value will be displayed in the register value box. You can also Read all and Update to see all register.

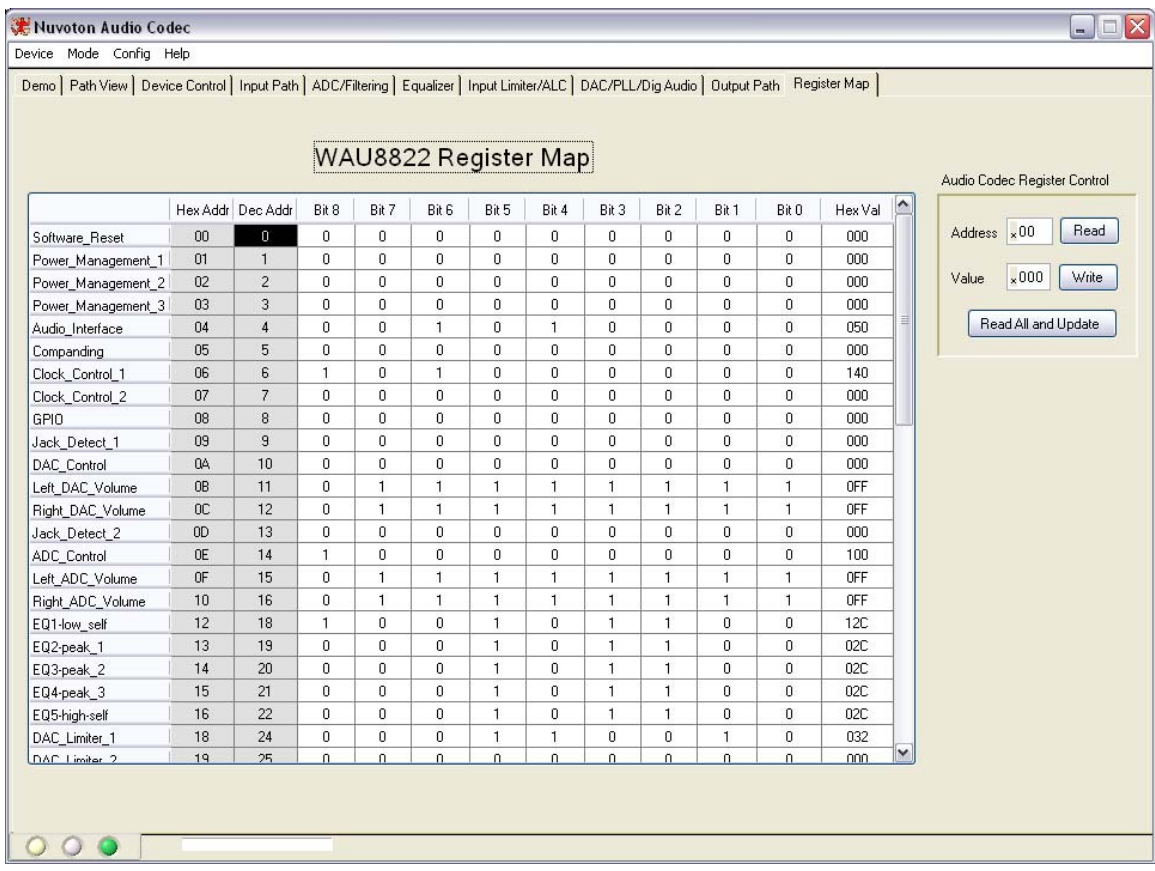

## **Jumpers and Connectors**:

#### **Power:**

Power is supplied to the WAU8822-EVB USB interface via the USB connector. If preferred it is also possible to supply +5V power to the level shifters using external supplies connected via Banana jacks.

- Using a USB cable +5V can be provided by the PC at CON1.
- If needed, a stronger 5V supply can be added using the 2.1mm jack at P1.
- Using Banana jacks the various supplies of the CODEC can also be supplied externally; connections are described below: **Please make a note to change jumper J17, J20, J21 and J25 source from factory default (powered by USB) to EXT(position 1-2) as needed. See page 21 for detailed descriptions of jumpers**.

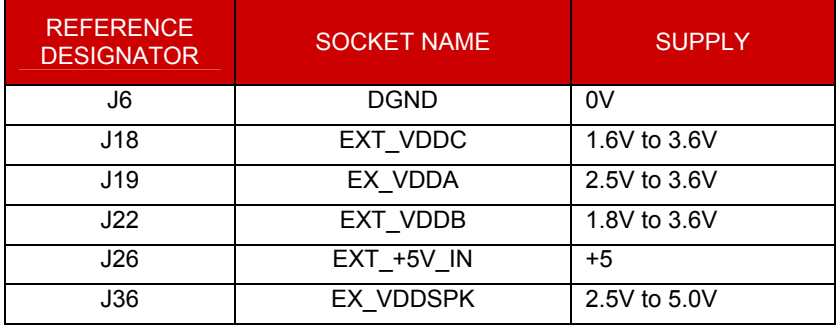

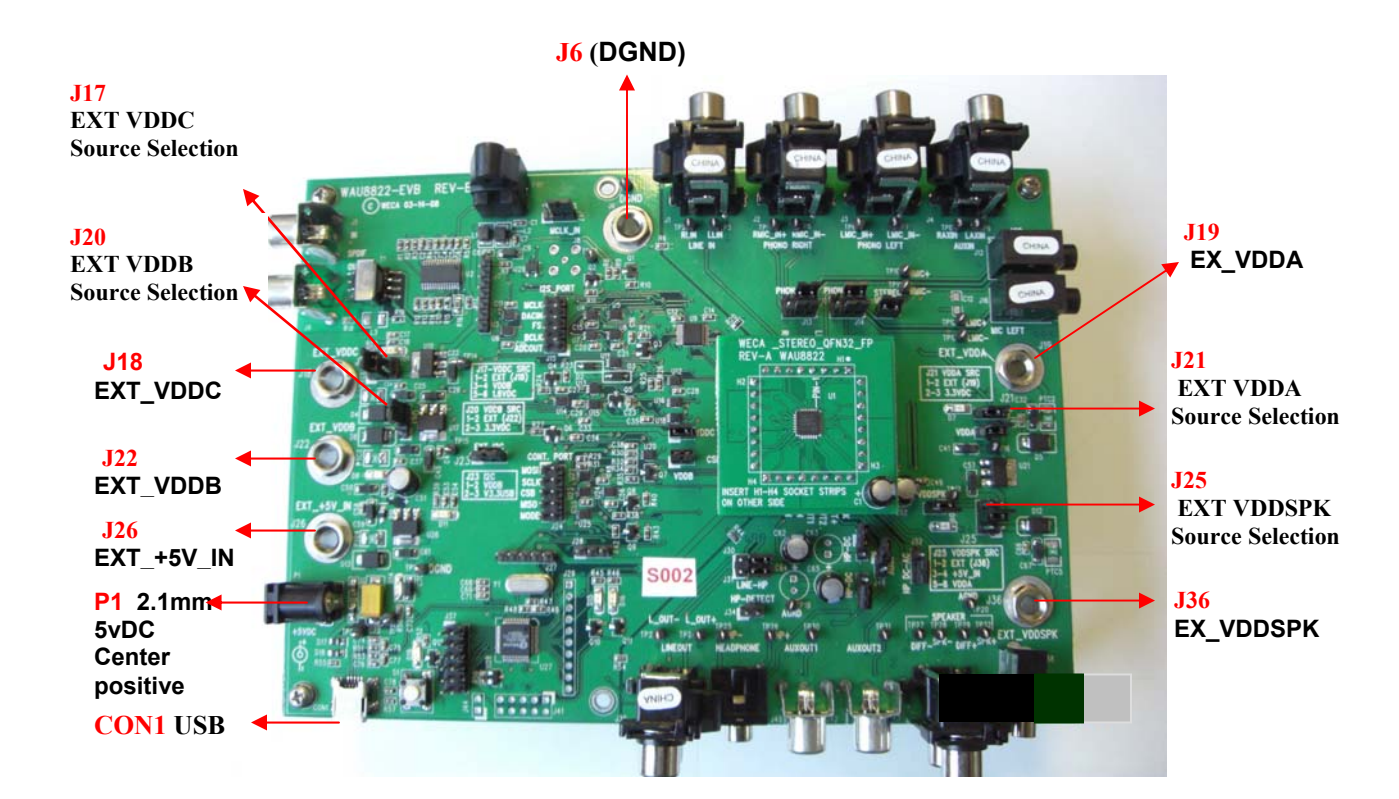

#### NUVOTON

#### **Selecting 3.3/5V operation jumper settings:**

The default setting for WAU8822-EVB VDDSPK is 5V. To select 3.3V operation set J25 (VDDSPK source) to position (5-6) and J21 to Position (2-3).

#### **Digital Input:**

There are three methods to input the required digital signal clocks to the WAU8822 audio interface.

- An AES/EBU, UEC958, S/PDIF, EIAJ CP340/1201 signal from coaxial input can be provided via a standard phono jack (J5),
- Direct digital data can be input via a 1x7 pin header (J7)
- Digital Audio Interface is available via one side of a 2x10 pin header (J15). This supports an Audio Precision interface.

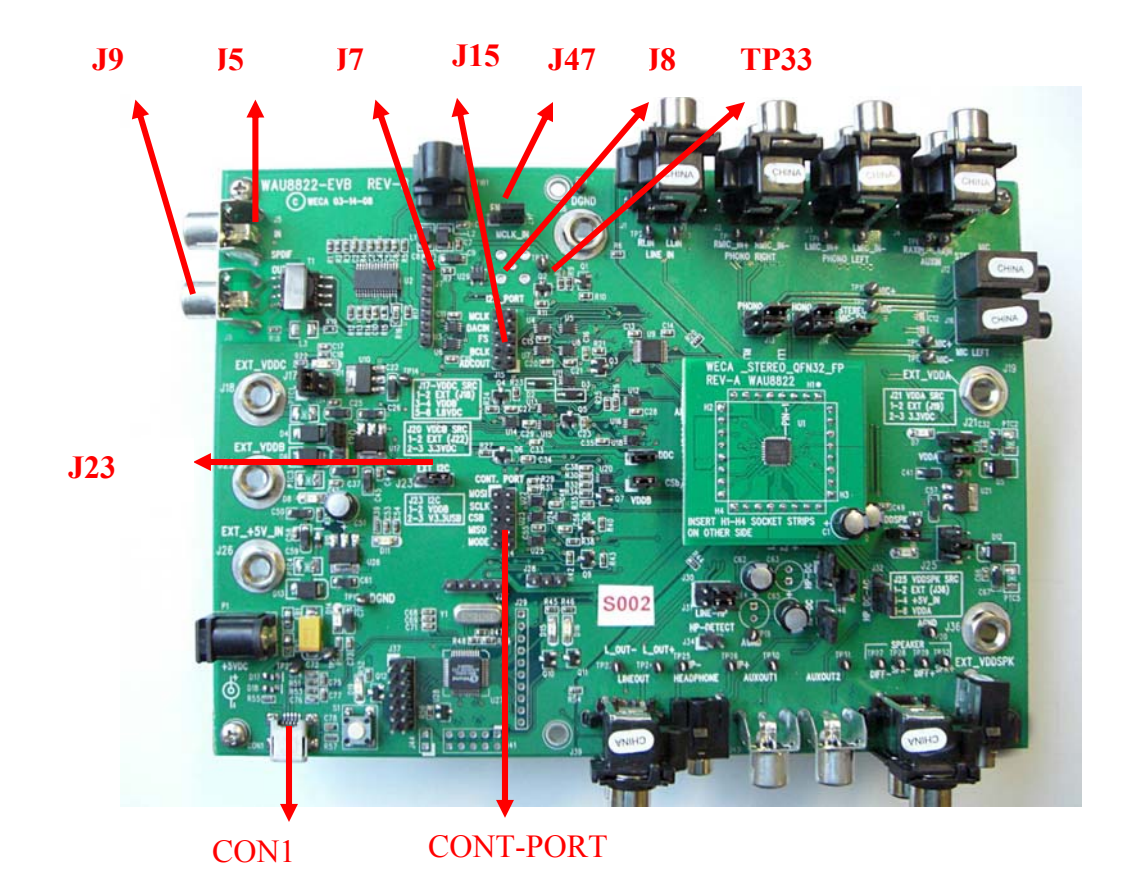

Level shifters have been included in the digital input interface path to provide signal buffering to the input signals; this allows an external clock source to be matched to the WAU8822 requirements.

The WAU8822 requires an MCLK input to produce an ADCOUT output, which can be derived either from S/PDIF signal clock recovery or by connecting an external MCLK direct to J8, TP33 or H2. The BCLK and FS clocks can also be derived from the S/PDIF signal clock recovery or by discrete input to header J7. When EVB board is attached to USB the MCLK is generated from on board 12Mhz crystal by the USB controller.

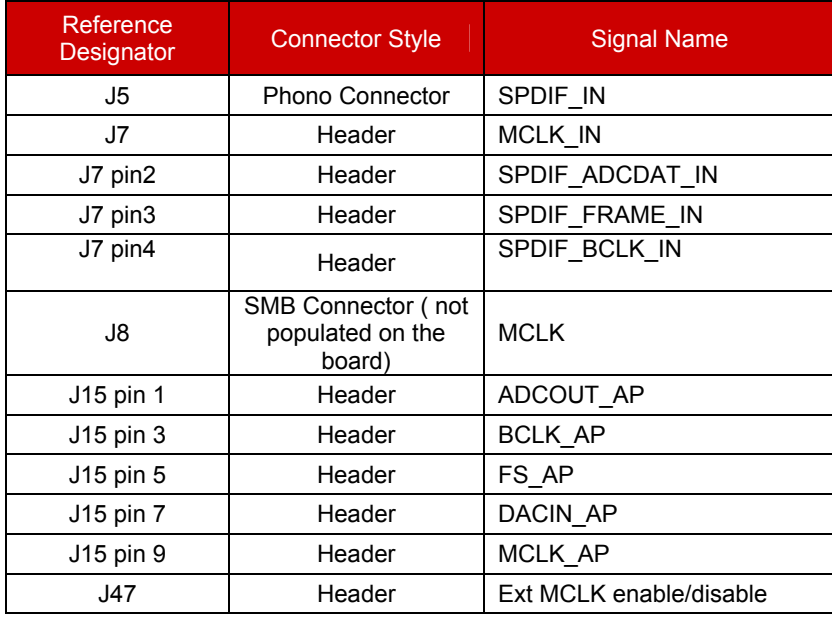

#### **Digital Input Connections**

**Note**: External clock to J8, TP33:

To use the WAU8822 as master you still need to apply an external clock to J8, TP33. Please disable any clock source from the board (Set J47 to position EN and in application software, please select Slave I2S mode in device selection panel see page 15)

#### **Digital Output:**

The ADC output can be obtained in the following ways:

- Converted to an S/PDIF signal via the CS8427CS device (U2) and output from the WAU8822-EVB evaluation board via a standard Phono connector (J9).
- The ADC output data and clocks may be accessed via a 1x7 pin header (J7).
- Digital Audio Interface is available via one side of a 2x10 pin header (J15)

Level shifters have been included in the digital input interface path to provide signal buffering to the output signals; this allows external receiver requirements to be met.

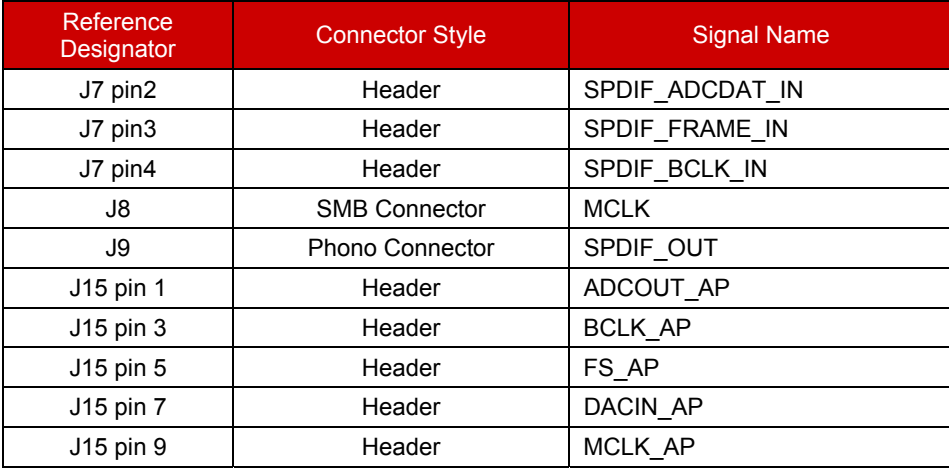

#### **USB and External Control CONNECTIONS**

The 2-wire, 3-wire or 4 wire control signals can be input from the control software via USB connector (CON1); these signals are interpreted by the Nuvoton W861308 USB Controller (U27). Alternatively it is possible to connect control signals directly via J24.

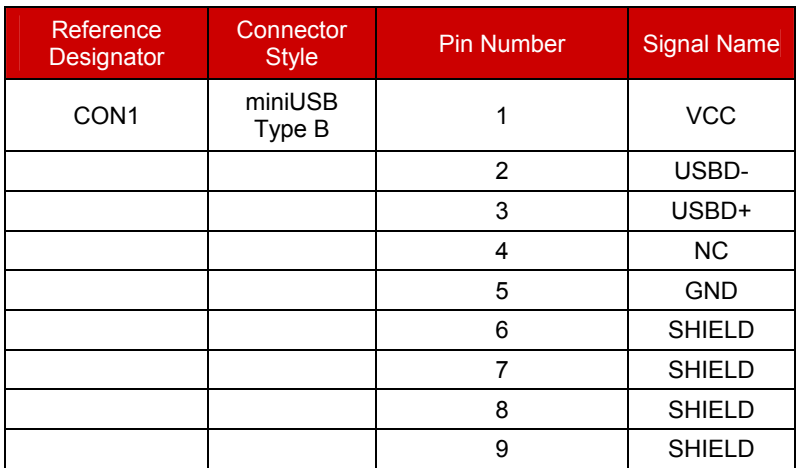

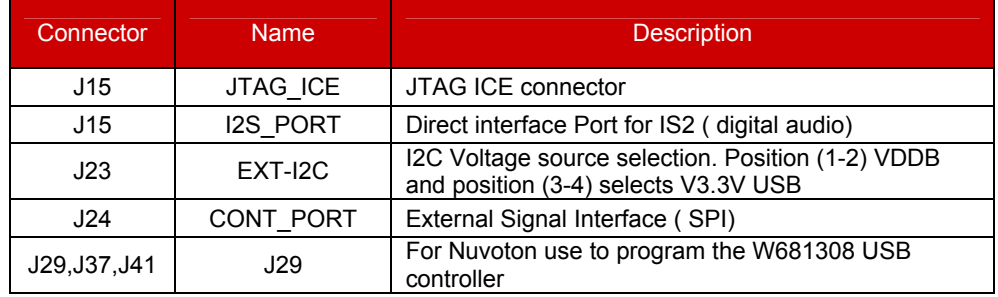

**Note that J15 and J24 can be used together to connect the Nuvoton WAU8822 Audio CODEC to any external controller.** 

#### **ANALOG INPUT**

The main analog inputs can be configured in one of two ways, either input via 4 phono connectors or via two jack sockets; both of which can be used with a pair of pseudo-differential input signals. Additional auxiliary inputs and line inputs can be input via two pairs of phono connectors. Jumpers J13 and J14 select between the jack socket or phono connector for each input.

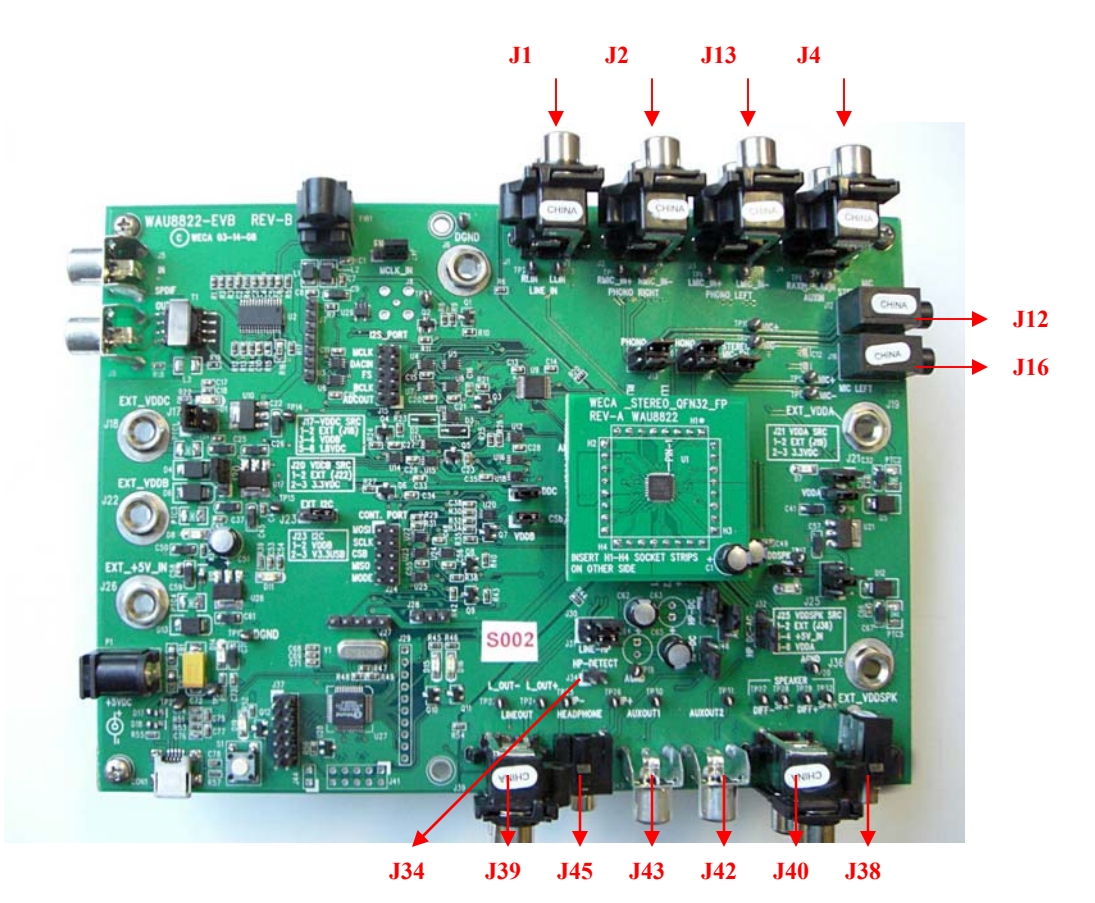

Reference<br>Designator **Connector Style Signal Name** J1 Phono Connector | LIN\_IN J2 | Phono Connector | Phono\_Right J3 Phono Connector Phono\_Left (Input for WAU8812, and WAU8814) J4 Phono Connector AUX\_IN L/R (Left jack is used for WAU8812, and WAU8814 AUX input) J12 | Jack Socket | Right Mic Input J16 Jack Socket Left Mic Input (Input for WAU8812, and WAU8814)

#### **ANALOG OUTPUT**

The analog outputs can be configured in one of two ways, either input via 4 phono connectors or via two jack sockets; both of which can be used with a pair of pseudo-differential input signals.

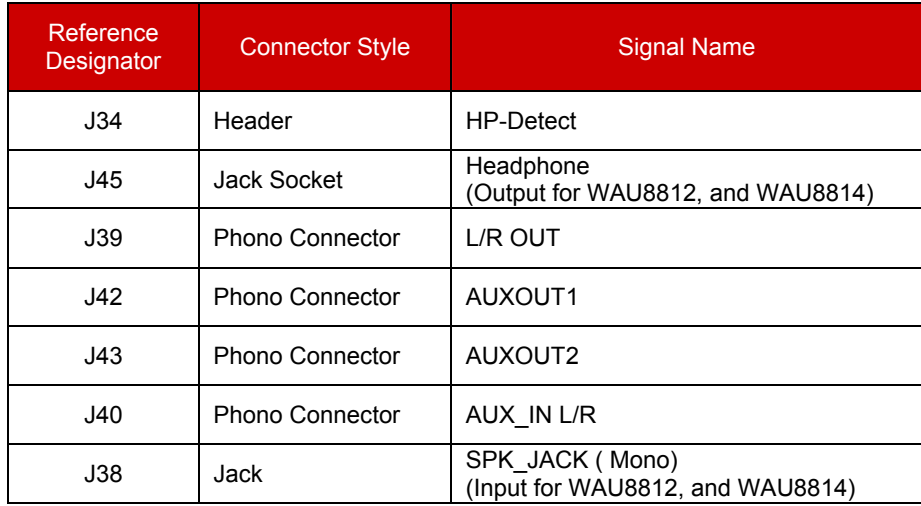

All WAU8822 pins are easily accessible via the headers running along each side of the device.

NOTE: It is possible to run a Mono Audio CODEC (e.g. WAU8812) on the WAU8822 platform by using an appropriate daughter card. In this case the left stereo inputs are connected to the Mono device.

#### nuvoTon

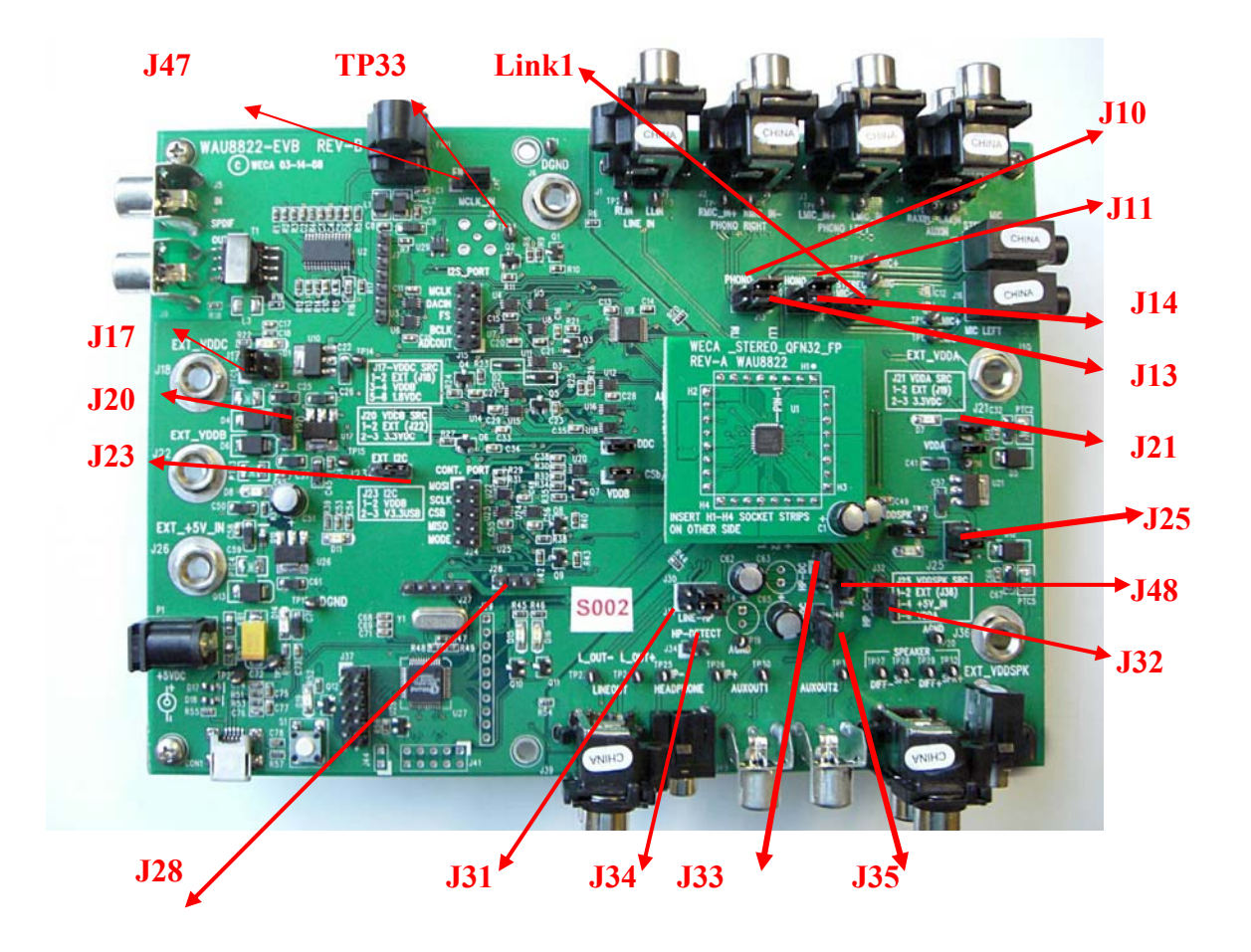

## **Jumpers:**

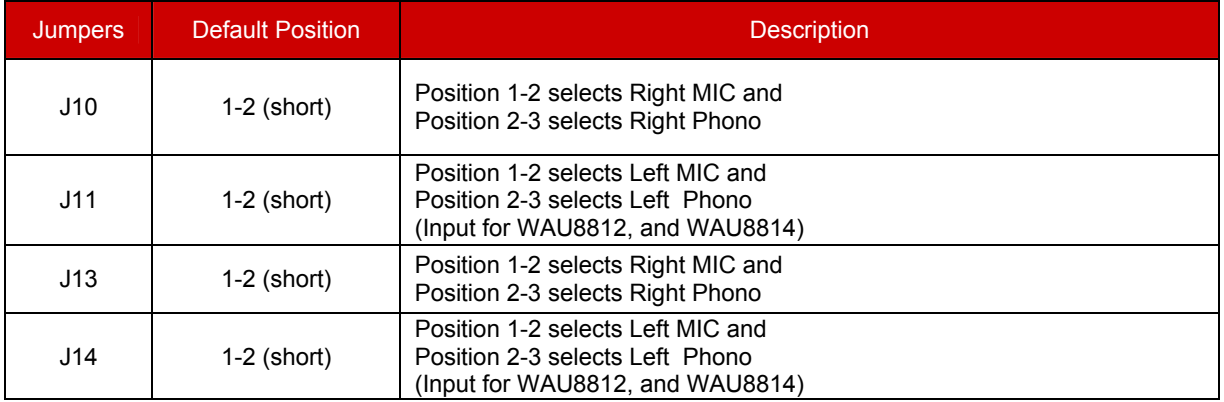

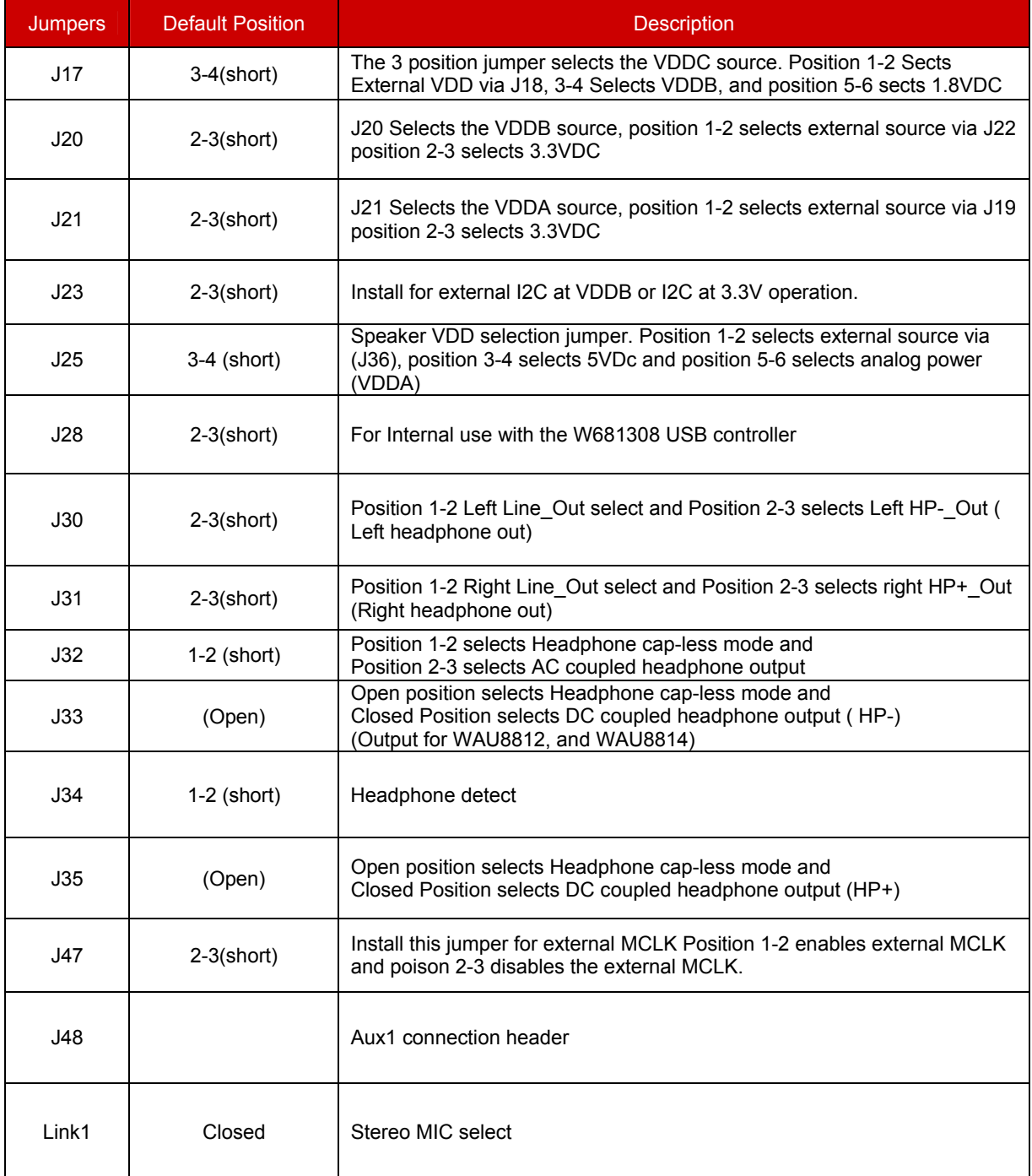

#### **Test Points:**

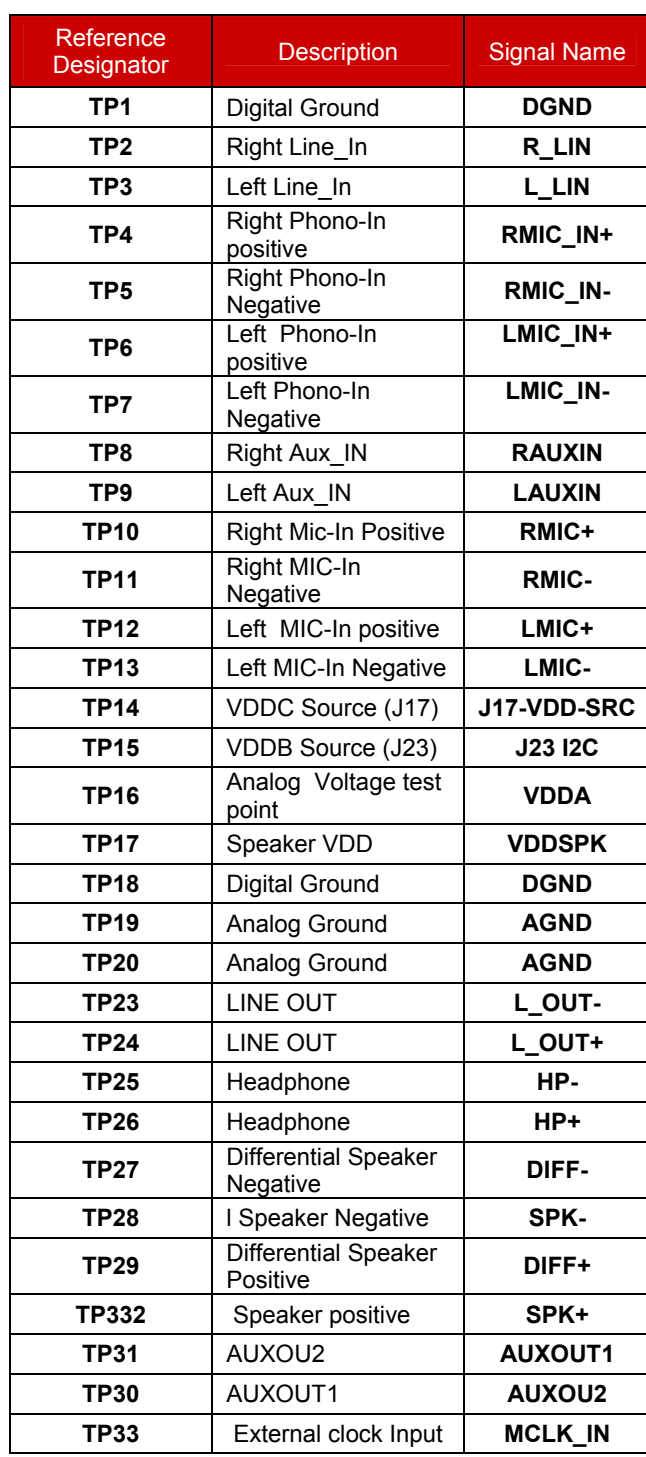

#### nuvoTon

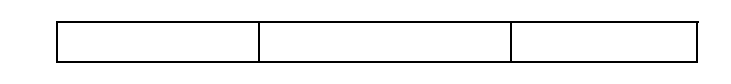

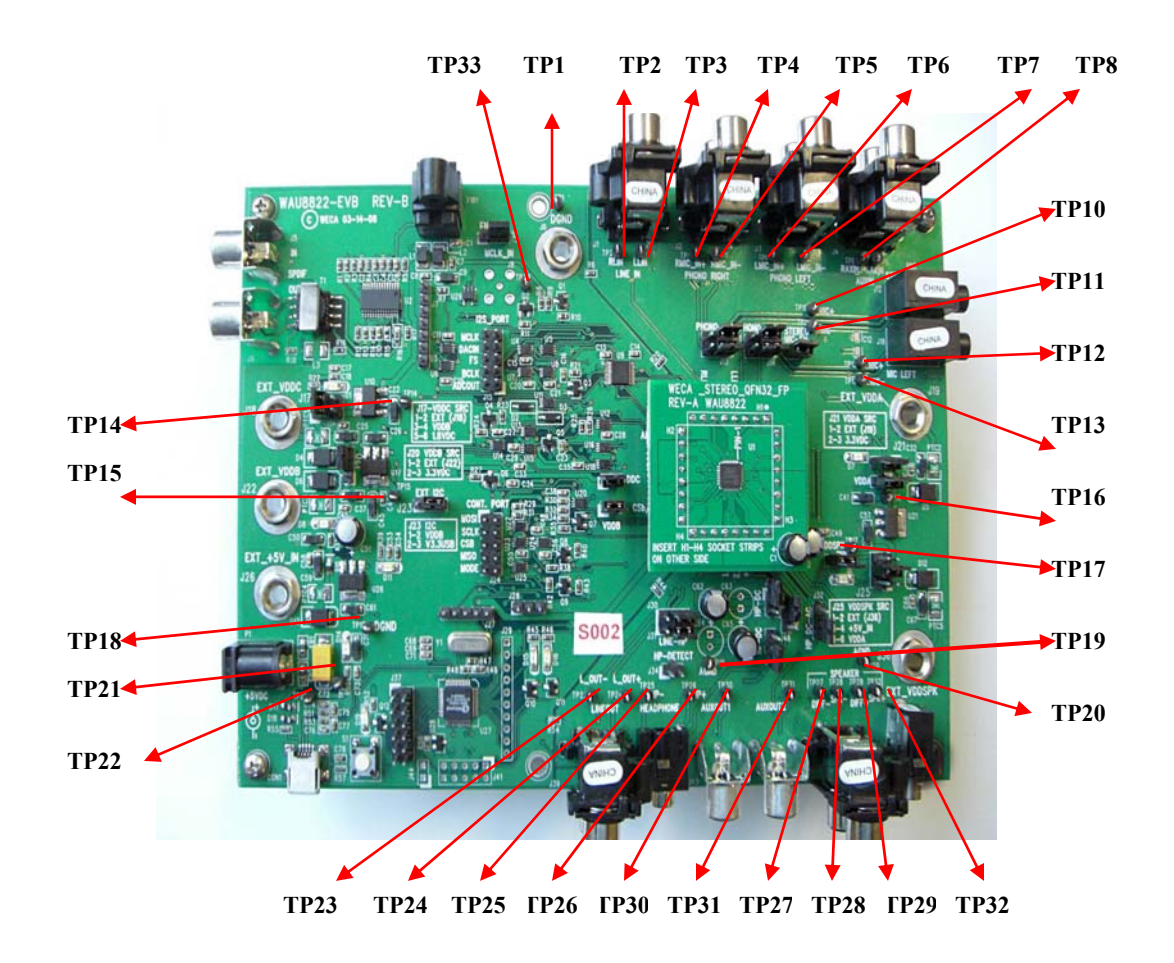